### **REPUBLIK INDONESIA KEMENTERIAN HUKUM DAN HAK ASASI MANUSIA**

### **SURAT PENCATATAN CIPTAAN**

Dalam rangka pelindungan ciptaan di bidang ilmu pengetahuan, seni dan sastra berdasarkan Undang-Undang Nomor 28 Tahun 2014 tentang Hak Cipta, dengan ini menerangkan:

**TIMUR. 67156** 

Indonesia

: Indonesia

**Modul** 

 $\ddot{\cdot}$ 

Nomor dan tanggal permohonan

: EC00202057990, 10 Desember 2020

Universitas Muhammadiyah Sidoarjo

Rahmania Sri Untari, M.Pd.

10 Desember 2020, di Sidoarjo

 $T_{\rm t}$ 

 $\overline{I_1}$ 

#### Pencipta

 $\Gamma_{\rm c}$ 

Nama Alamat

Kewarganegaraan

**Pemegang Hak Cipta** 

Nama

Alamat

Kewarganegaraan

Jenis Ciptaan

**Iudul Ciptaan** 

Tanggal dan tempat diumumkan untuk  $\mathbf{r}$ pertama kali di wilayah Indonesia atau di luar wilayah Indonesia

Jangka waktu pelindungan

Nomor pencatatan

Berlaku selama 50 (lima puluh) tahun sejak Ciptaan tersebut pertama kali dilakukan Pengumuman.

000225301  $\cdot$ 

adalah benar berdasarkan keterangan yang diberikan oleh Pemohon. Surat Pencatatan Hak Cipta atau produk Hak terkait ini sesuai dengan Pasal 72 Undang-Undang Nomor 28 Tahun 2014 tentang Hak Cipta.

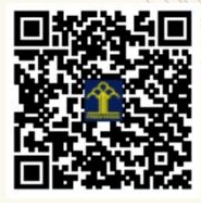

a.n. MENTERI HUKUM DAN HAK ASASI MANUSIA DIREKTUR JENDERAL KEKAYAAN INTELEKTUAL

Ds. Tawangrejo RT.01 RW.05 Pandaan, Pasuruan, Pasuruan, JAWA

Modul Praktikum Animasi Flash (Obyek Dan Animasi Dasar)

II. Mojopahit 666-B Sidoarjo, Sidoarjo, JAWA TIMUR, 61215

Dr. Freddy Harris, S.H., LL.M., ACCS. NIP. 196611181994031001

Disclaimer:

Dalam hal pemohon memberikan keterangan tidak sesuai dengan surat pernyataan, Menteri berwenang untuk mencabut surat pencatatan pemohon.

Pendidikan Teknologi Informasi

## 2020

# **MODUL PRAKTIKUM** *ANIMASI FLASH* Objek dan Animasi Dasar

Rahmania Sri Untari, M.Pd

Program Studi Pendidikan Teknologi Informasi Fakultas Psikologi dan Ilmu Pendidikan Universitas Muhammadiyah Sidoarjo

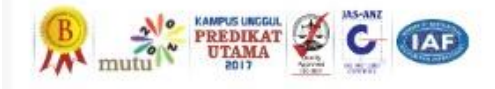

#### **DAFTAR ISI**

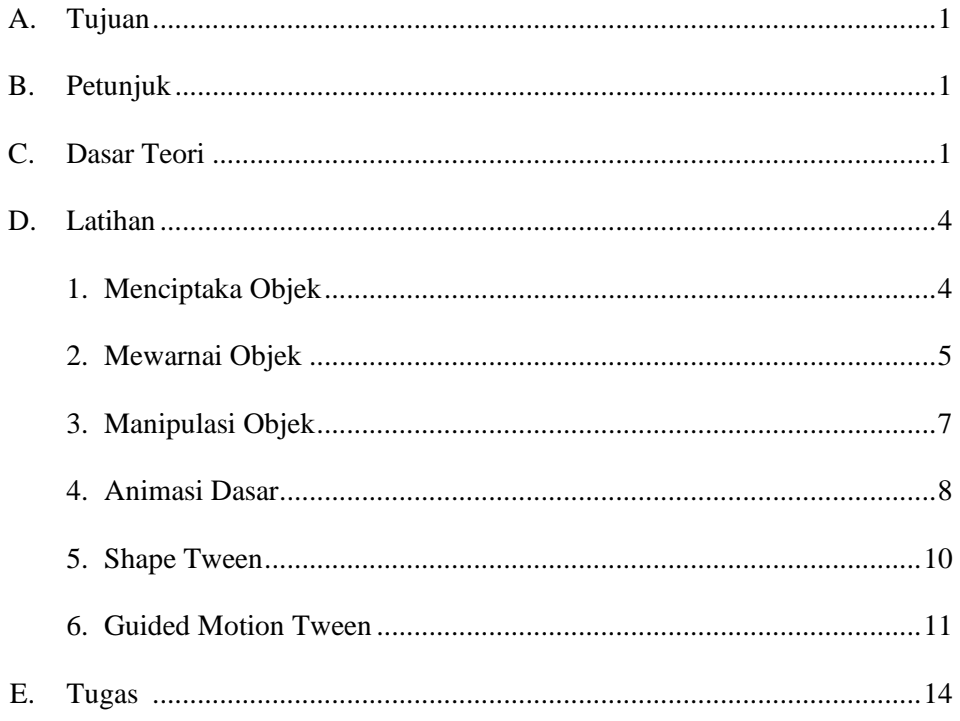

Pendidikan Teknologi Informasi

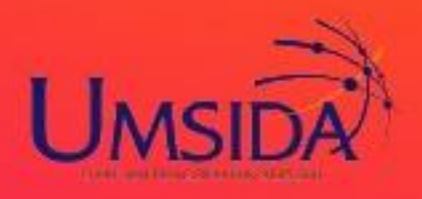

# Modul Praktikum Animasi Flash

DASAR ANIMASI PADA MACROMEDIA FLASH 8.0. Animasi adalah proses penciptaan efek gerak atau efek perubahan bentuk yang terjadi selama beberapa waktu. Animasi bisa berupa gerak sebuah objek dari tempat yang satu ke tempat yang lain, perubahaan warna, atau perubahan bentuk (yang dinamakan "morphing"). Modul praktikum animasi flash (objek dan animasi dasar) ini merupakan modul pertama dari tentang lima modul animasi flash.

Penulis : Rahmania Sri Untari, M.Pd

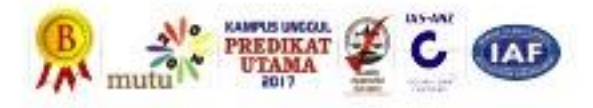

### **MODUL I OBJEK DAN ANIMASI DASAR**

#### **A. TUJUAN**

Memahami lingkungan terintegrasi untuk pembuatan objek dan animasi dasar. Memahami cara pembuatan dan manipulasi objek-objek dasar. Mampu menghasilkan animasi pada objek-objek objek sederhana.

#### **B. PETUNJUK**

Awali setiap aktivitas dengan do'a, semoga diberikan kemudahan dan berkah.

Pahami tujuan, dasar teori, dan latihan-latihan dengan baik dan benar. Tanyakan kepada instruktur apabila ada hal-hal yang kurang jelas.

#### **C. DASAR TEORI**

#### **1. Adobe Flash**

Adobe Flash—sebelumnya bernama Macromedia Flash dan berganti nama setelah dibeli Adobe—merupakan perangkat lunak yang cukup populer di bidang grafik (khususnya animasi). Flash mampu menghasilkan beragam aplikasi animasi yang atraktif, baik untuk lingkungan desktop maupun Internet (*web*). Seiring perkembangannya, Adobe telah merilis Flash dengan versi terakhir CS 4. Namun demikian, untuk kegiatan pelatihan ini akan digunakan Flash CS 3, tepatnya edisi professional.

Macromedia Flash merupakan software keluaran Macromedia yang dapat digunakan untuk pembuatan animasi: web, film kartun dan presentasi multimedia. Sampai tutorial ini dibuat Macromedia sudah mengeluarkan sampai dengan versi ke-8. Karena kemudahan dan banyak manfaatnya, maka sofware ini dipelajari oleh berbagai kalangan. Tutorial berikut sedikit akan membahas pembuatan animasi-animasi dasar. Meskipun tutorial ini menggunakan Flash 8 sebenarnya Anda pun dapat menggunakan versi-versi sebelumnya.

Keunggulan yang dimiliki oleh Flash adalah mampu diberikan code pemograman Action Script yang berjalan sendiri untuk mengatur animasi yang ada didalamnya atau digunakan untuk berkomunikasi dengan program lain seperti HTML, PHP, dan Database dengan pendekatan XML, dapat dikolaborasikan dengan web, karena mempunyai keunggulan antara lain kecil dalam ukuran file outputnya.

Animasi dapat diartikan sebagai sebuah objek yang bergerak dinamis dan tidak statis. Objek dapat berupa teks maupun bentuk-bentuk yang lainnya. Bentukbentuk gerak animasi sangat banyak jenisnya, dan tentu saja tidak dapat dihitung. Animasi adalah proses penciptaan efek gerak atau efek perubahan bentuk yang terjadi selama beberapa waktu. Animasi bisa berupa gerak sebuah objek dari tempat yang satu ke tempat yang lain, perubahaan warna, atau perubahan bentuk (yang dinamakan "*morphing*")

Ada 3 macam efek animasi yang digunakan dalam multimedia: 1. Animasi berbasis Piksel pada dasarnya adalah kumpulan dari gambar berbasis piksel yang dimainkan berurutan berkelanjutan yang menimbulkan kesan sebuah gerakan. Hal ini biasanya membentuk sebuah file gambar bergerak baik terkompres maupun tidak, seperti berkas MPEG, file .mov QuickTime , AVI atau tipe berkas lain yang serupa.

2. Animasi berbasis Vektor

Animasi Flash adalah format standar industri untuk animasi berbasis vektor. Tidak mengandalkan transisi piksel antar gambar secara individual, animasi dihasilkan dengan manipulasi penentuan geometri dan vektor gambar.

3. AnimasiHibrid

Animasi berdasarkan pergerakan piksel dan atau elemen-elemen yang berbasis vektor, gambar atau film oleh authoring software. Contoh dari ini adalah kemampuan untuk menganimasikan gambar piksel dan teks berbasis vektor dengan sebuah gambar latar dalam sebuah media presentasi yang interaktif.

#### **2. IDE Flash**

Flash menyediakan IDE (*Integrated Development Environment*) atau lingkungan pengembangan terintegrasi yang cukup lengkap. Di lingkungan inilah para developer Flash bekerja untuk menghasilkan beragam aplikasi. Di ini pula nantinya kita akan bekerja untuk menghasilkan objek-objek dan menambahkan animasi yang variatif.

Secara default, Flash akan menampilkan Start Page setiap kali ia mulai dijalankan. Tampilan Start Page berisi item yang baru dibuka dan menu untuk menciptakan projek baru.

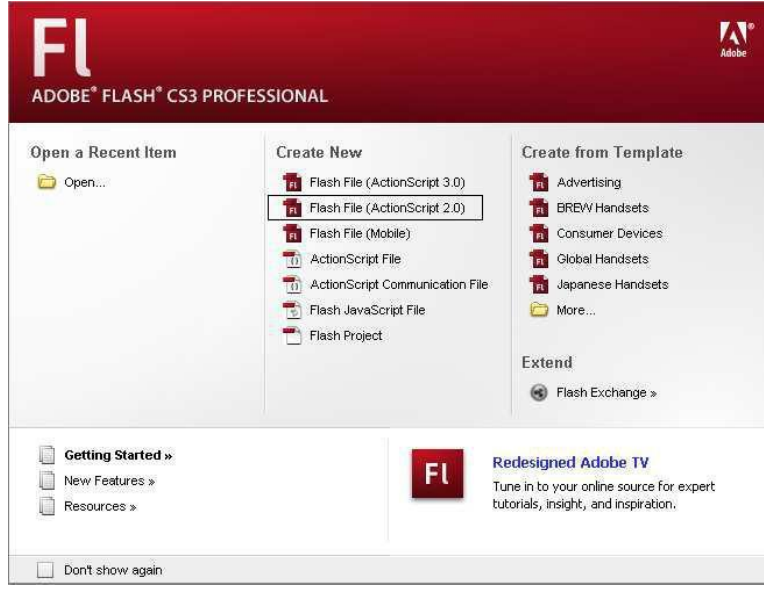

*Gambar 1. Start Page Flash CS3*

Untuk memulai masuk ke IDE utama Flash CS3, menu yang dipilih adalah **Flash File (ActionScript 2.0)** di bagian **Create New**. Pilihan ini akan memunculkan tampilan IDE Flash beserta komponen-komponen pendukungnya seperti terlihat pada Gambar 2.

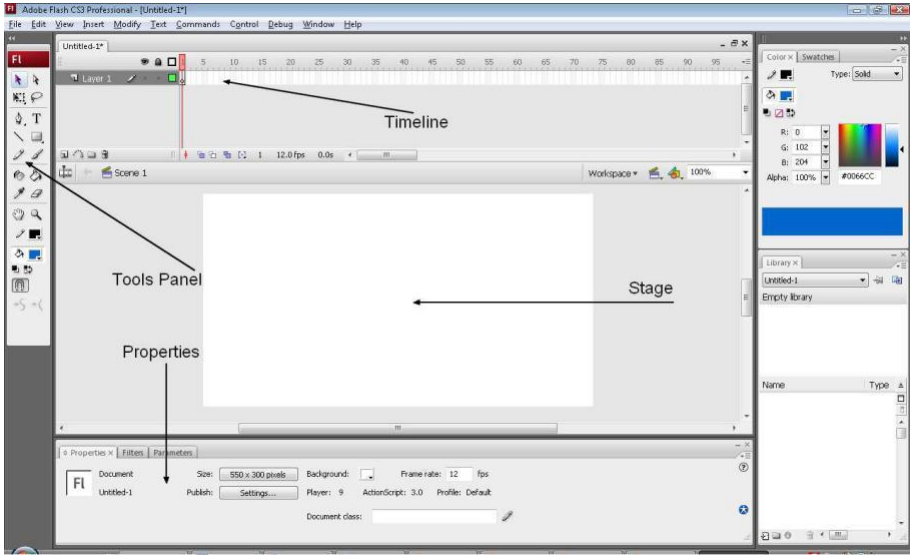

*Gambar 2. IDE Flash*

#### **Tools panel**

Bagian yang normalnya terletak di sebelah kiri ini menyediakan sejumlah kakas (*tool*) yang dikelompokkan sesuai kegunaannya.

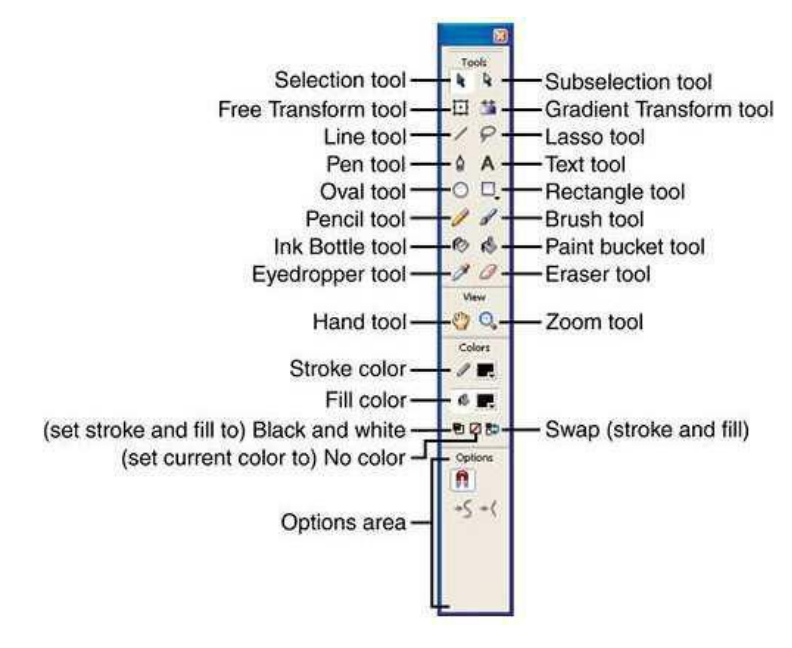

*Gambar 3. Tools panel*

#### **Stage**

Stage (atau biasa disebut area kerja) merupakan bidang luas berwarna putih yang terletak di bagian tengah IDE. Bagian ini nantinya akan digunakan untuk meletakkan komponen-komponen animasi, misalnya button. Dalam konteks animasi, bagian ini merepresentasikan layar film.

#### **Timeline**

Bagian yang berada di atas stage ini berfungsi untuk mengatur konten dan animasi saat bekerja menggunakan layer dan frame.

#### **Properties**

Window ini memuat pengaturan-pengaturan umum, filter, dan parameterparameter terkait dokumen (stage) dan komponen-komponen di dalamnya.

#### **D. LATIHAN**

#### **1. Menciptakan Objek**

Untuk menciptakan suatu objek, kita bisa menggunakan pendekatan yang variatif. Adapun untuk objek bangun datar umum, kita bisa memanfaatkan Oval tool atau Rectangle tool.

Menciptakan Objek Lingkaran

Langkah-langkah pembuatan objek lingkaran adalah sebagai berikut:

- 1. Jika lembar kerja belum terbuka, buatdokumen baru melalui menu **File > New** (atau shortcut **Ctrl+N** dari keyboard).
- 2. Pada kotak dialog **New Document**, pilih tipe **Flash File (ActionScript 2.0)** kemudian klik **OK**.

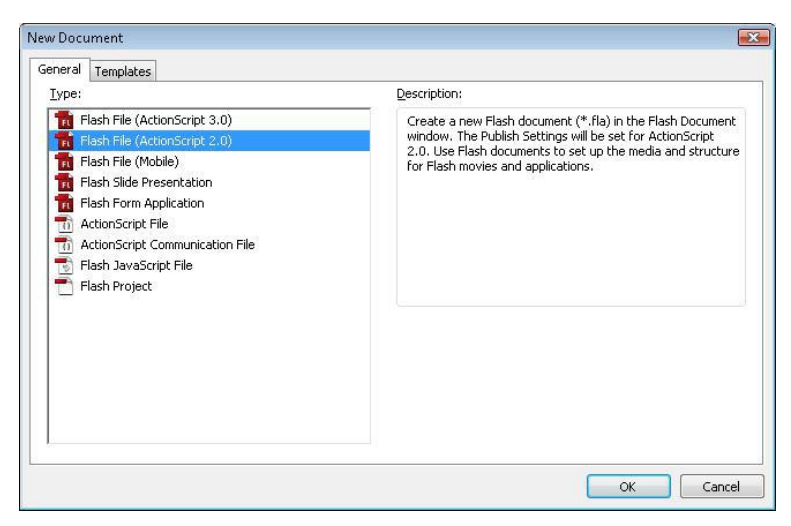

*Gambar 4. Membuat dokumen flash baru*

- 3. Agar lebih aman, sebaiknya simpan terlebih dahulu project Anda melalui menu **File > Save** (atau menggunakan shortcut **Ctrl+S**).
- 4. Untuk memulai membuat objek lingkaran, aktifkan **Oval Tool** dengan mengklik ikonnya (atau melalui shortcut tombol **O** di keyboard).

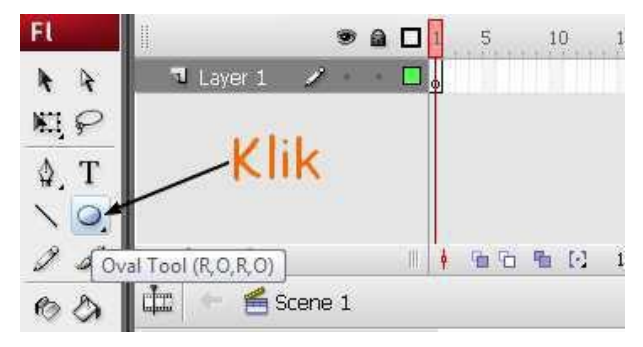

*Gambar 5. Mengaktifkan Oval Tool*

- 5. Arahkan kursor ke stage (lembar kerja) dan buat objek lingkaran.
- 6. Untuk menghasilkan objek spesifik, kita bisa melakukan pengaturan pada window **Properties** yang ada di bawah stage.

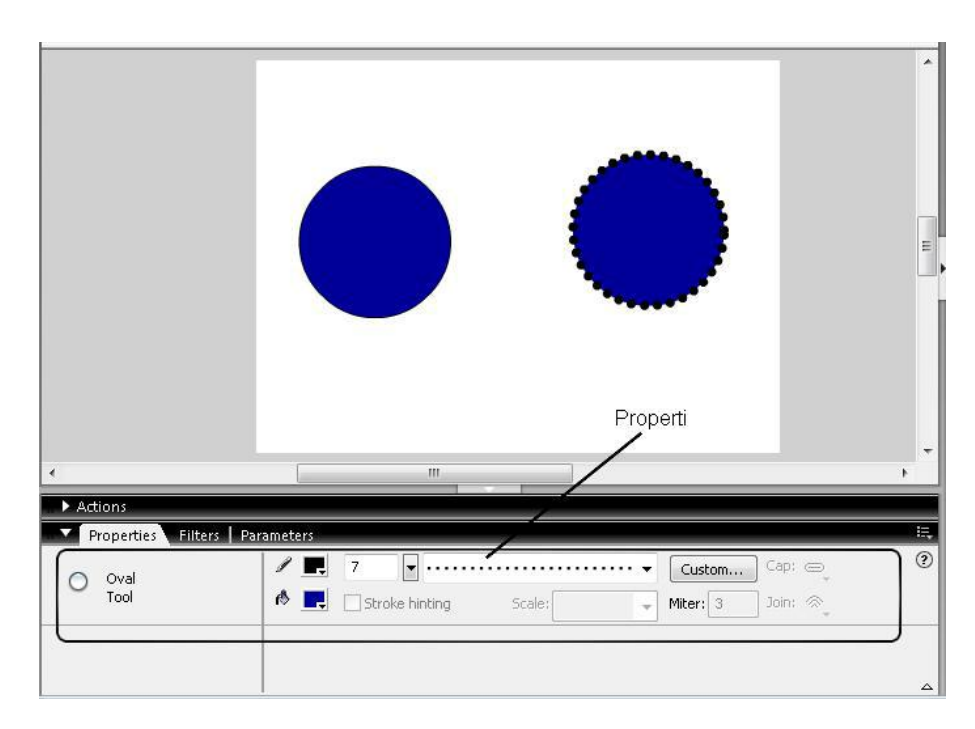

*Gambar 6. Menciptakan objek lingkaran*

#### Menciptakan Objek Lain

Untuk menghasilkan objek lain, misalnya kotak atau poligon, Flash menyediakan **Rectangle tool** (atau melalui shortcut **R**). Letak tool ini sama seperti Oval Tool dan dimunculkan secara bergantian. Jadi, jika ingin berpindah dari oval ke rectangle atau sebaliknya, cukup tekan **R** atau **O** di keyboard.

#### **2. Mewarnai Objek**

Untuk mengatur pewarnaan objek, Flash menyediakan panel **Color Swatches** (shortcut **Ctrl+F9**).

#### Menetapkan Warna

Penetapan warna sebelum membuat objek dilakukan dengan memilih warna stroke (tepi) atau fill (isi) terlebih dahulu. Selanjutnya, objek yang dihasilkan akan menerapkan warna terpilih.

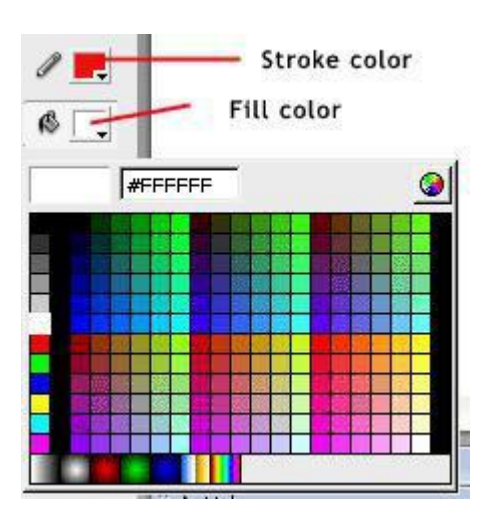

*Gambar 7. Mengubah warna objek*

#### Memodifikasi Warna

Untuk memodifikasi warna dari suatu objek yang sudah ada, terlebih dahulu seleksi objek tersebut. Langkah ini dapat dilakukan dengan memanfaatkan **Selection Tool** (**V**) atau dengan melingkupi objek terkait melalui drag mouse.

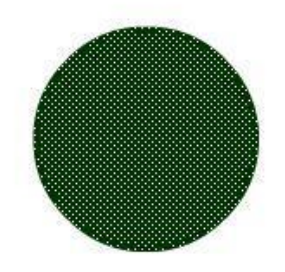

*Gambar 8. Objek dalam keadaan terseleksi*

Setelah objek terseleksi, baru kita bisa melakukan modifikasi, misalnya mengganti warna atau border (stroke).

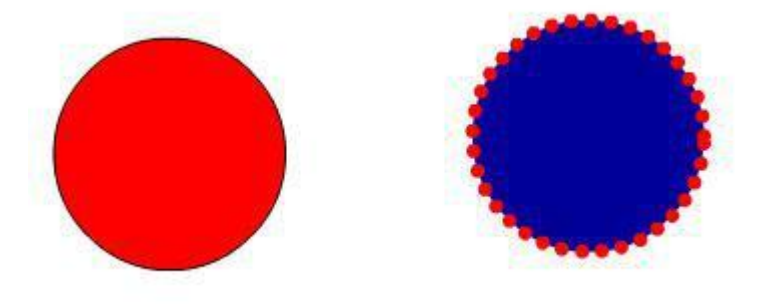

*Gambar 9. Mengubah warna objek*

Warna Gradasi

Apabila dikehendaki, kita juga bisa memberikan gradasi warna pada suatu objek. Langkah ini juga dilakukan melalui panel **Color Swatches** (di pilihan bawah).

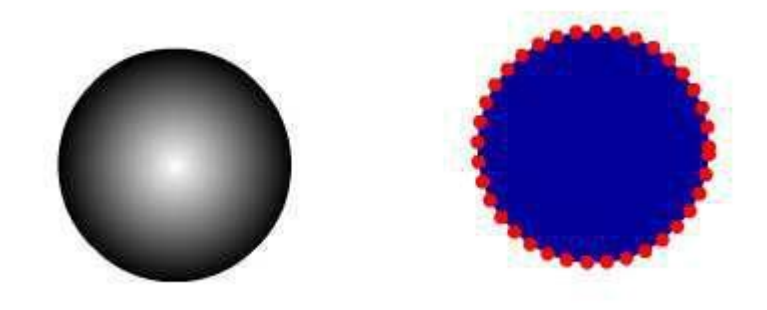

*Gambar 10. Gradasi warna*

#### **3. Manipulasi Objek**

Manipulasi dasar yang acap kali dilakukan pada objek meliputi skala dan rotasi.

Skala dan Rotasi

Operasi penskalaan digunakan untuk memodifikasi ukuran objek, sedangkan rotasi untuk memutar posisi objek.

1. Buat objek kotak dengan border, misal **7**.

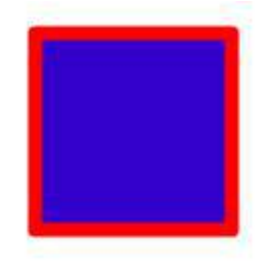

*Gambar 11. Objek kotak*

2. Gunakan **Free Transform Tool** (atau melalui shortcut **Q**) untuk memodifikasi skala. Arahkan kursor pada titik-titik kendali untuk memulai penskalaan objek. Di ini Anda juga diperkenankan mengatur rotasi objek.

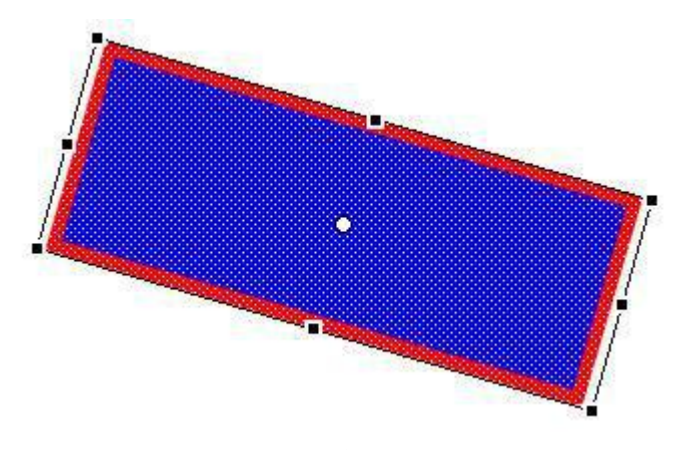

*Gambar 12. Skala dan rotasi objek*

Sebagai latihan, gunakan menu-menu di **Modify > Transform** untuk menghasilkan objek-objek custom lainnya.

#### **4. Animasi Dasar**

Sebelum membahas implementasi animasi objek, ada beberapa istilah penting yang perlu dipahami.

**Frame**: pada dasarnya, setiap gambar disebut sebagai sebuah frame. Di Flash, tiap frame—yang dinotasikan menggunakan kota k—di timeline merepresentasikan frame dari sebuah film.

**Keyframe**: keyframe sederhananya adalah sebuah frame yang ditetapkan untuk dimunculkan. Bisa juga dikatakan, setiap frame merupakan keyframe.

Di Flash, animasi dapat diciptakan melalui tiga pendekatan: *frame-by-frame*, *tweening*, dan *timeline effect*. Pendekatan pertama merupakan pendekatan konvensional, di mana animasi dilakukan per frame sehingga cukup rumit. Adapun di sini, akan dijelaskan teknik animasi tweening dan timeline effect.

#### Tweening

Teknik ini dilakukan dengan menciptakan awal dan akhir frame, kemudian memberikan animasi di antara frame tersebut.

- 1. Buat dokumen baru dengan tipe **Flash File**.
- 2. Buat objek sembarang, misal lingkaran, dan letakkan di sisi kiri. Perhatikan contohnya seperti Gambar 13.
- 3. Klik kanan frame sembarang, misal **50**, kemudian pilih menu **Insert Keyframe** (atau melalui shortcut **F6**).

![](_page_13_Picture_1.jpeg)

*Gambar 13. Objek untuk animasi dasar*

4. Gunakan **Selection tool** untuk memindahkan objek secara horizontal ke sisi kanan.

| Tools<br>Untitled-1"                | Untitled-2*   Untitled-3*   Untitled-4*   Untitled-5*   Untitled-6* |                                                                                  |  |                 |        | $E$ $\approx$ |
|-------------------------------------|---------------------------------------------------------------------|----------------------------------------------------------------------------------|--|-----------------|--------|---------------|
| R<br>Timeline<br>dist.              | Scene 1                                                             |                                                                                  |  |                 | 64 000 |               |
| 日昔                                  |                                                                     |                                                                                  |  |                 |        | $\equiv$      |
| 19<br>Layer 1                       | $f \leftarrow e$                                                    |                                                                                  |  |                 |        |               |
| A<br>$D + D$                        | the second second                                                   | $\frac{1}{2}$ to $\frac{1}{2}$ to $\frac{1}{2}$ 50 12.0 fps 4.1s < $\frac{1}{2}$ |  |                 |        |               |
| $\circ$ 0                           |                                                                     |                                                                                  |  |                 |        |               |
| $\theta$ $\theta$                   |                                                                     |                                                                                  |  |                 |        |               |
| 白白                                  |                                                                     |                                                                                  |  |                 |        |               |
|                                     |                                                                     |                                                                                  |  |                 |        |               |
| 10                                  |                                                                     |                                                                                  |  |                 |        |               |
| View                                |                                                                     |                                                                                  |  |                 |        |               |
| $\mathbb{C}^n \subset \mathbb{C}^n$ |                                                                     |                                                                                  |  |                 |        |               |
| Colors                              |                                                                     |                                                                                  |  |                 |        |               |
| $\ell$ .                            |                                                                     |                                                                                  |  |                 |        |               |
| $\bigcirc$                          |                                                                     |                                                                                  |  | <b>Services</b> |        |               |
| 白乙醇                                 |                                                                     |                                                                                  |  |                 |        |               |
| Options                             |                                                                     |                                                                                  |  |                 |        |               |
|                                     |                                                                     |                                                                                  |  |                 |        |               |
| $-5 - ($                            |                                                                     |                                                                                  |  |                 |        |               |

*Gambar 14. Menambahkan keyframe*

- 5. Pada timeline, klik kanan kotak di frame **49**, kemudian pilih menu **Create Motion Tween**.
- 6. Untuk menguji hasilnya, tekan **Enter** atau **Ctrl+Enter**.

Sampai di sini kita sudah berhasil membuat animasi objek yang cukup sederhana.

#### Timeline Effect

Pendekatan ini sebenarnya memanfaatkan wizard yang tersedia untuk menghasilkan animasi secara cepat.

- 1. Buat dokumen Flash baru.
- 2. Tambahkan objek lingkaran ke dalam lembar kerja.
- 3. Seleksi objek lingkaran.
- 4. Pilih menu **Insert > Timeline Effects**, lalu pilih yang Anda sukai, misal **Effects > Blur**.
- 5. Atur bentuk animasi, kemudian klik **OK**.
- 6. Lihat hasilnya dengan menekan **Enter** atau **Ctrl+Enter**.

#### **5. Shape Tween**

Bagian ini akan menjelaskan pembuatan animasi garis memanjang dengan memanfaatkan pendekatan shape tween. Untuk lebih jelasnya, ikuti langkahlangkah berikut:

- 1. Buat dokumen Flash baru.
- 2. Buat objek awal berupa garis pendek (atur properti height-nya agar lebih kelihatan).

![](_page_14_Figure_13.jpeg)

*Gambar 15. Membuat objek garis*

- 3. Klik frame **20** dan tekan **F6** untuk menyisipkan keyframe.
- 4. Masih di posisi frame **20**, seleksi objek awal (garis pendek) kemudian tekan **Delete** untuk menghapus.
- 5. Buat objek baru, misalnya garis yang lebih panjang.
- 6. Seleksi frame **2** s/d **19**, kemudian pilih opsi **Shape** dari window Properti inspector. Hasilnya diperlihatkan seperti pada Gambar 16.

![](_page_15_Figure_5.jpeg)

*Gambar 16. Menggunakan Shape Tween*

7. Tekan **Ctrl+Enter** untuk melihat hasilnya.

#### **6. Guided Motion Tween**

Animasi tidak harus merepresentasikan transformasi objek secara horizontal ataupun vertikal. Flash memungkinkan kita membuat bentuk yang variatif, salah satunya adalah animasi berbasis path (jalur) yang kita definisikan.

Langkah-langkah pembuatan animasi berbasis path adalah sebagai berikut:

- 1. Buat dokumen baru.
- 2. Buat objek bola di layer pertama.
- 3. Tambahkan layer Motion Guide melalui ikon atau dengan mengklik kanan layer pertama. Perhatikan contohnya seperti Gambar 17.

![](_page_16_Figure_1.jpeg)

*Gambar 17. Menambahkan Motion Guide layer*

4. Klik frame pertama dari **Guide: Layer 1**, kemudian gambar path dengan menggunakan tool, misal **Pencil**.

![](_page_16_Figure_4.jpeg)

*Gambar 18. Menggambar path*

- 5. Klik kanan frame pertama dari **Layer 1** (bukan Guide Layer), kemudian pilih menu **Create Motion Tween**. Secara otomatis, objek bola akan menempel di path awal.
- 6. Klik frame 50 dari Guide: Layer 1, kemudian klik kanan dan pilih **Insert Frame** (F5).
- 7. Klik frame 50 dari Layer 1, kemudian klik kanan dan pilih **Insert Keyframe** (F6).
- 8. Klik frame **25** dari Layer 1 dan tekan **F6**, kemudian pindahkan objek ke titik pertengahan path.
- 9. Klik frame **50** dari Layer 1 dan tekan **F6**, kemudian pindahkan lagi objek ke titik akhir path.
- 10. Tekan **Ctrl+Enter**.
- 11. Begitu dijalankan, path tidak akan diperlihatkan. Untuk menjadikannya terlihat, klik frame pertama dari Guide: Layer 1 kemudian tekan **Ctrl+C**.
- 12. Tambahkan layer baru, kemudian pilih menu **Edit > Paste in Place** (atau **Ctrl+Shift+V**).
- 13. Jalankan kembali dengan menekan **Ctrl+Enter**.

Sampai di sini kita sudah berhasil membuat animasi objek yang mengacu pada path.

#### **E. TUGAS**

- 1. Buat objek sembarang dan berikan animasi transformasi lurus (perpindahan dari sisi kiri ke kanan) sekaligus perubahan warna. Misal awalnya objek berwarna merah, saat sampai di sisi kanan akan berubah warna menjadi hijau.
- 2. Buat animasi sebuah bola yang memantul dari sisi-sisi lembar kerja, di mana nanti akan kembali lagi ke posisi semula. Ilustrasi animasi pantulan diperlihatkan seperti Gambar 19.

![](_page_18_Figure_4.jpeg)

*Gambar 19. Ilustrasi animasi bola pantul*

Petunjuk:

Hanya terdapat sebuah objek bola. Gunakan pendekatan animasi yang Anda sukai. Pantulan harus berakhir di titik awal pantul.

- 3. Buatlah gambar seputar pendidikan dengan menggunakan tool-tools yang tersedia pada Adobe Flash.
- 4. Membuat animasi satelit berputar mengelilingi planet.
	- ❖ Membuat animasi teks kilap "PLANET MULTIMEDIA" dengan memanfaatkan text tool untuk membuat teks, dan rectangle tool untuk membuat kilap warna putih - abu-abu. Gunakan cara masking untuk hasil teks kilap seperti gambar di bawah.
	- ❖ Buat beberapa layer seperti layer di bawah, yang terdiri dari objek planet, satelit, dan lintasan.

![](_page_19_Picture_0.jpeg)

NPWP: 57.160.309.1-624.000

11-10-2012

**RAHMANIA SRI UNTARI** 

**DUSUN.MEJASEM NO.00** RT.001 RW.005 TAWANG REJO

**PANDAAN PASURUAN** 

**TERDAFTAR**